## **Indiana Radon Licensing Instructions**

- 1) Determine the type of Indiana radon license that suits your needs
  - Secondary Radon Tester May place and retrieve passive monitors. Secondary Testers are not required to report radon data to IDOH annually.
  - Primary Radon Tester May perform all Secondary Tester functions. May also use active radon monitors and electret ion chambers. Primary Testers are required to report radon data to IDOH annually.
  - Laboratory Tester May perform all Primary and Secondary Tester functions. May also manufacture and analyze passive monitors. Most laboratory testers work for a laboratory, and may be responsible for all laboratory activity. Laboratory Testers are required to report radon data to IDOH annually. \*\*\*\*\*THIS IS GOING AWAY\*\*\*\*\*\*
  - Laboratory- A business entity authorized to manufacture and analyze passive monitors.
     Laboratories are required to report radon data to IDOH annually.
  - Radon Mitigator Repairs or alters a building or building design to reduce radon levels.
    He/she may represent a company, but must be a full-time employee or employer, and
    shall be responsible for all mitigation activities. Radon Mitigators may not perform
    Tester functions. Radon Mitigators are required to report radon data to IDOH
    annually.
- 2) Obtain the appropriate national certification from either the <u>National Radon Proficiency</u> <u>Program (NRPP)</u> or the <u>National Radon Safety Board (NRSB)</u>.
  - The appropriate certification will be determined by the type of activity you wish to perform (testing with passive monitors, testing with active monitors, performing mitigation, etc).
  - Your national measurement/tester certification <u>must</u> reflect the specific kind of device you wish to use.
  - This certification must be obtained prior to applying for an Indiana radon license, and must be maintained at all times for the duration of Indiana licensure.
- 3) Use NRPP/NRSB certification documentation to apply for Indiana radon license.
  - Application paperwork can be completed online at <a href="https://access.in.gov/signin/">https://access.in.gov/signin/</a>. See pages two and three of this document for instructions.

- **Step 1.** Log into. <a href="https://access.in.gov/signin/">https://access.in.gov/signin/</a>
- **Step 2.** Type in your email address.
- **Step 3.** Receive verification code in your email and enter it in.
- **Step 4.** Create a password and sign in
- **Step 5.** Click on View All Services at the bottom of the page.

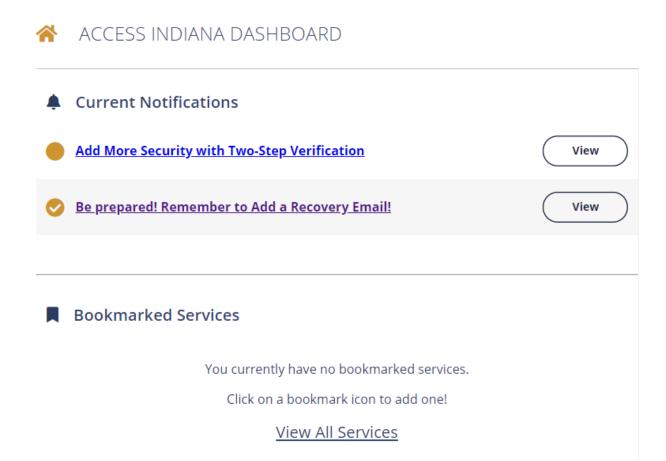

**Step 6.** Scroll to the bottom of the ACCESS INDIANA SERVICES page and click on the My LICENSE box.

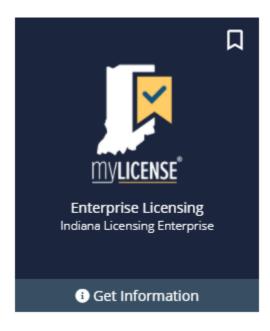

**Step 7.** Click on the Log In tab on the top left side of the page.

**Step 8.** Click on the Business or Individual tab on the top left side of the page and begin your new or renewal application.